# How to Convert JPG to Vector in CorelDRAW

In this tutorial you will learn how to use the PowerTRACE tool in CorelDRAW to convert a JPG to vector image. JPG is one type of raster image, but you could follow this tutorial with any other type of raster image: TIFF, PNG, etc.

**Raster images** have a fixed size and enlarging them beyond that size will result in a loss of quality. Converting a raster into a **vector image** allows you to scale your image to any size without loss of quality.

# Step 1: Import Your Raster image

Open a new document in CorelDRAW, using the default document size.

Then go to **File > Place** (or hit ⌘**+I**) to import the sample image [PizzaLogo.jpg].

*TIP: Hit Shift+P to place your image in the middle of the blank document.*

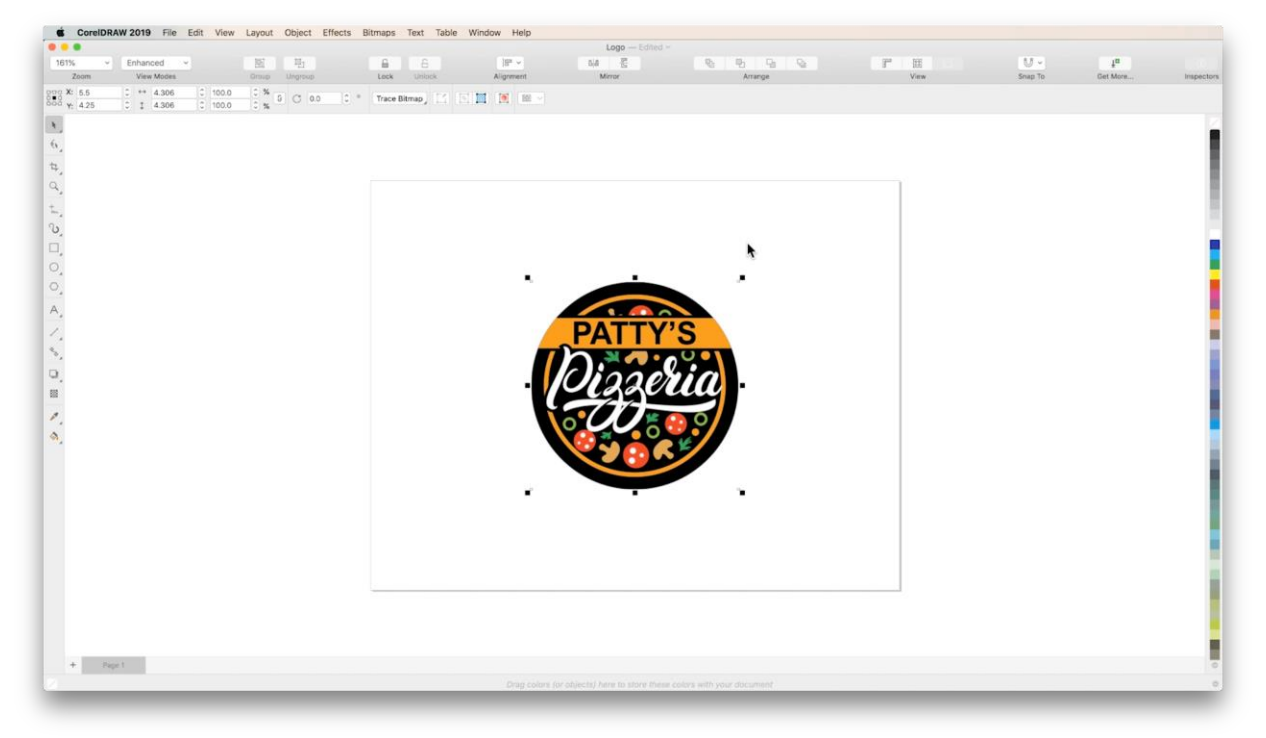

# Step 2: Trace Bitmap Detail

#### **About Bitmap Tracing**

This tool identifies lines in a flat image and uses them to create a wireframe, separating distinct shapes inside your image. There are 3 options within the tracing tool:

- 1. **Quick Trace**  automatically selects the most recently used tracing tool (or the tool you configure in **Preferences** > **CorelDRAW** > **PowerTRACE**).
- 2. **Outline Trace**  used for images with clearly-defined shapes.
- 3. **Centerline Trace**  used for more complex illustrations with many lines.

Select the logo with the **Pick** tool. On the interactive toolbar, click **Trace Bitmap** and choose **Outline Trace > Logo**. (You can also access the tracing tools through the **Bitmap** menu, or by right-clicking on the selected image.)

In the **Trace Bitmap** window, the original JPG image will appear on top, with the traced image on bottom.

In the **Settings** panel, drag the **Detail** slider until your trace adequately resembles your original image.

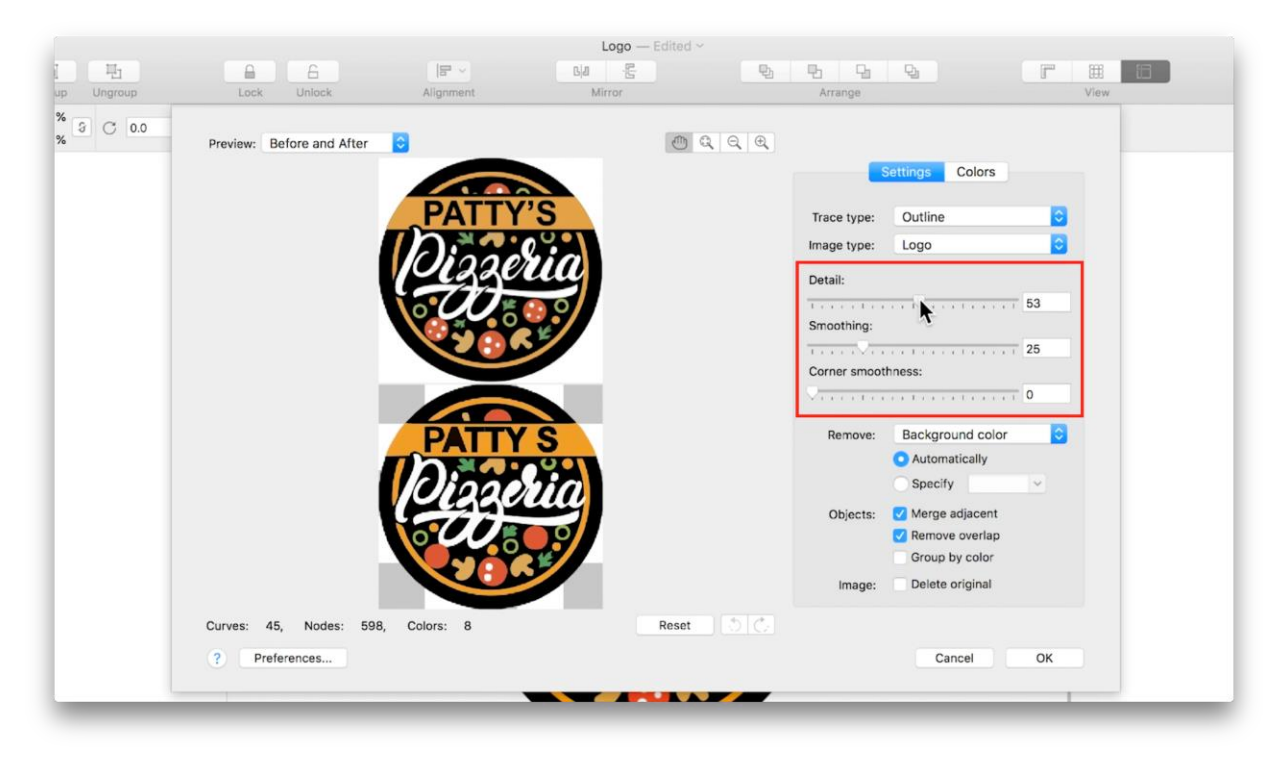

Drag the **Smoothing** slider to adjust edge smoothness.

Drag the **Corner Smoothness** slider to adjust the sharpness of your corners. This is particularly helpful in bringing definition to the text in your image.

*TIP: In the Preview dropdown on the top left, switch to Wireframe Overlay to more easily view edge details.*

# Step 3: "Remove" Settings

By default, the **Remove** dropdown will be set to **Background Color**, with **Automatically**  checked. The gray and white checkerboard behind your traced image represents transparency, indicating that the background has been removed.

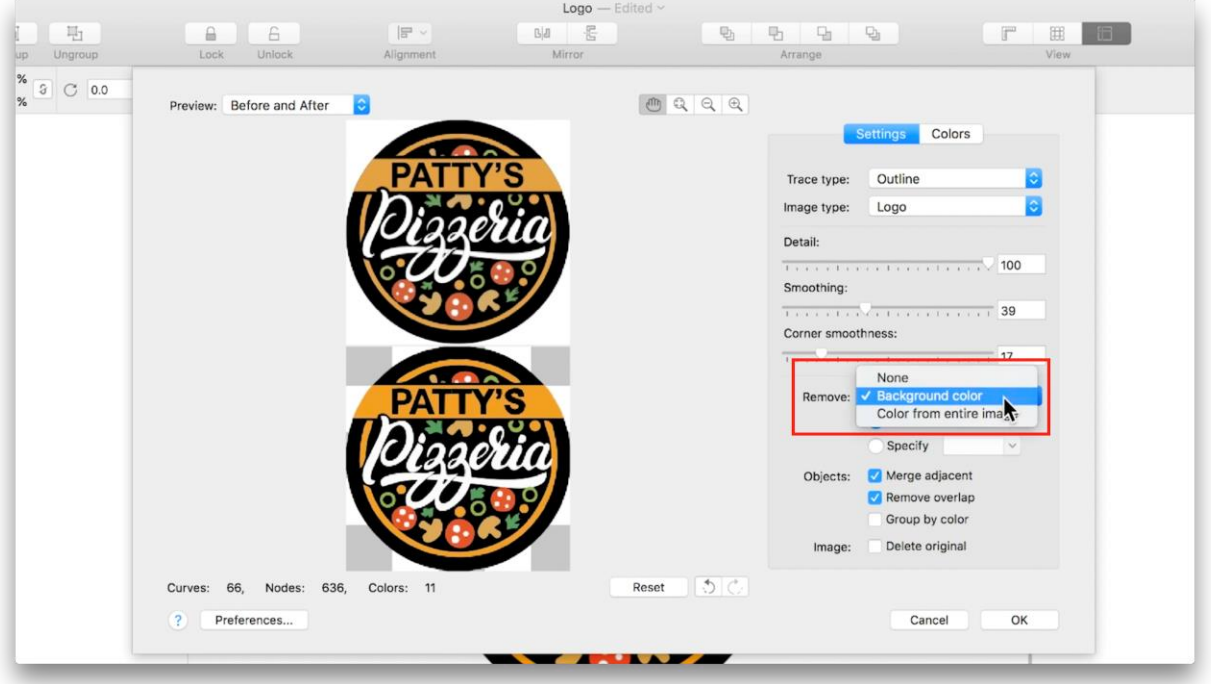

To remove your background manually, check **Specify**, click the color selector and click the **Eyedropper**. Then hold the **Shift** key while clicking each area of background that needs to be removed.

To remove that color from the entire image, not just the background, select **Color from entire image** under the **Remove** dropdown.

# Step 4: "Object" Settings

#### **Merge adjacent**

This will merge adjacent objects of the same color within your trace.

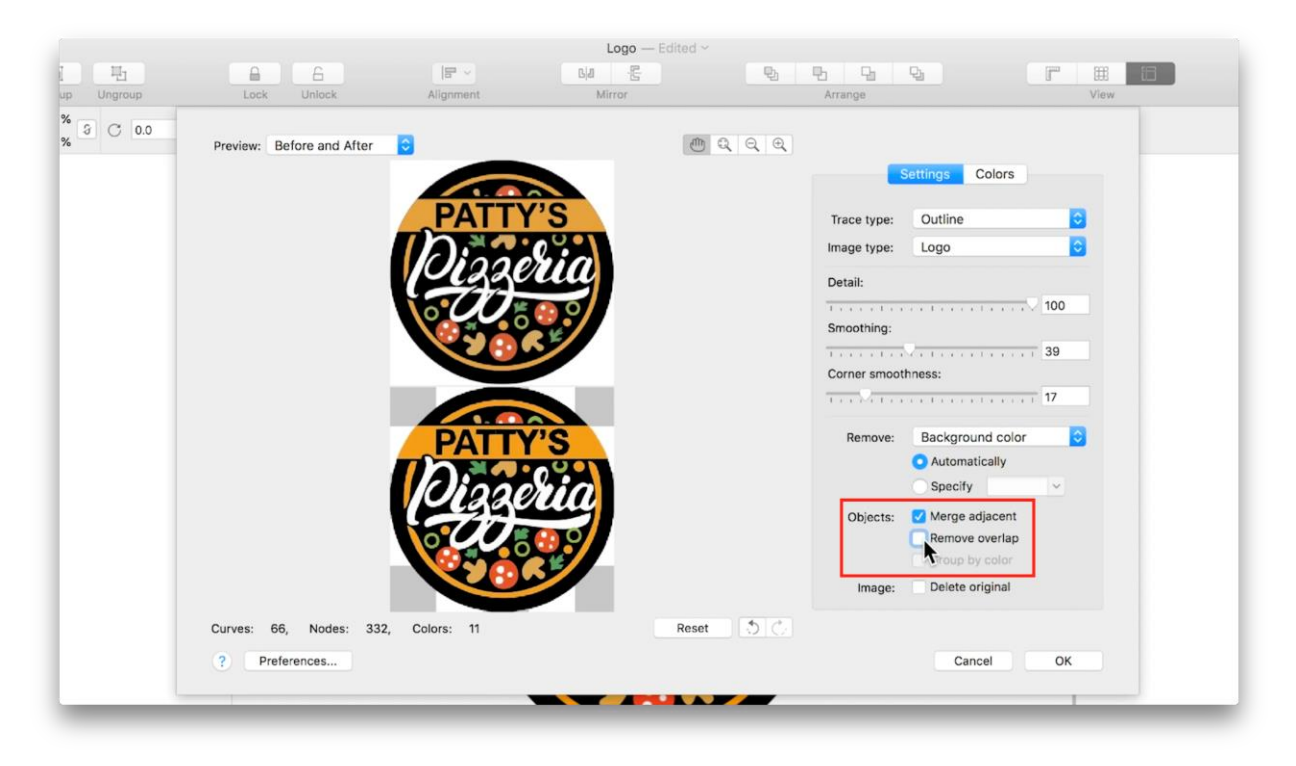

#### **Remove overlap**

This will delete parts of objects that are hidden by overlapping objects.

#### **Group by color**

This will group all objects of the same color. When you are done creating your trace, if you have 6 total colors, you will also have 6 object groups.

# Step 5: Option to Delete Original

Check **Delete original** to remove your original JPG from your document once you are done creating your trace.

*TIP: You may want to hold onto the original image in case your preliminary trace does not turn out perfect, and you need to retrace the original image.*

# Step 6: Colors Panel

Select the **Colors** tab in the right panel.

Use **Color Mode** to change your color space, if necessary. (For example, if you are creating this file for print, you might change it to CMYK).

Lowering the **Number of Colors** will cause the program to prioritize the more prevalent colors, combining similar colors.

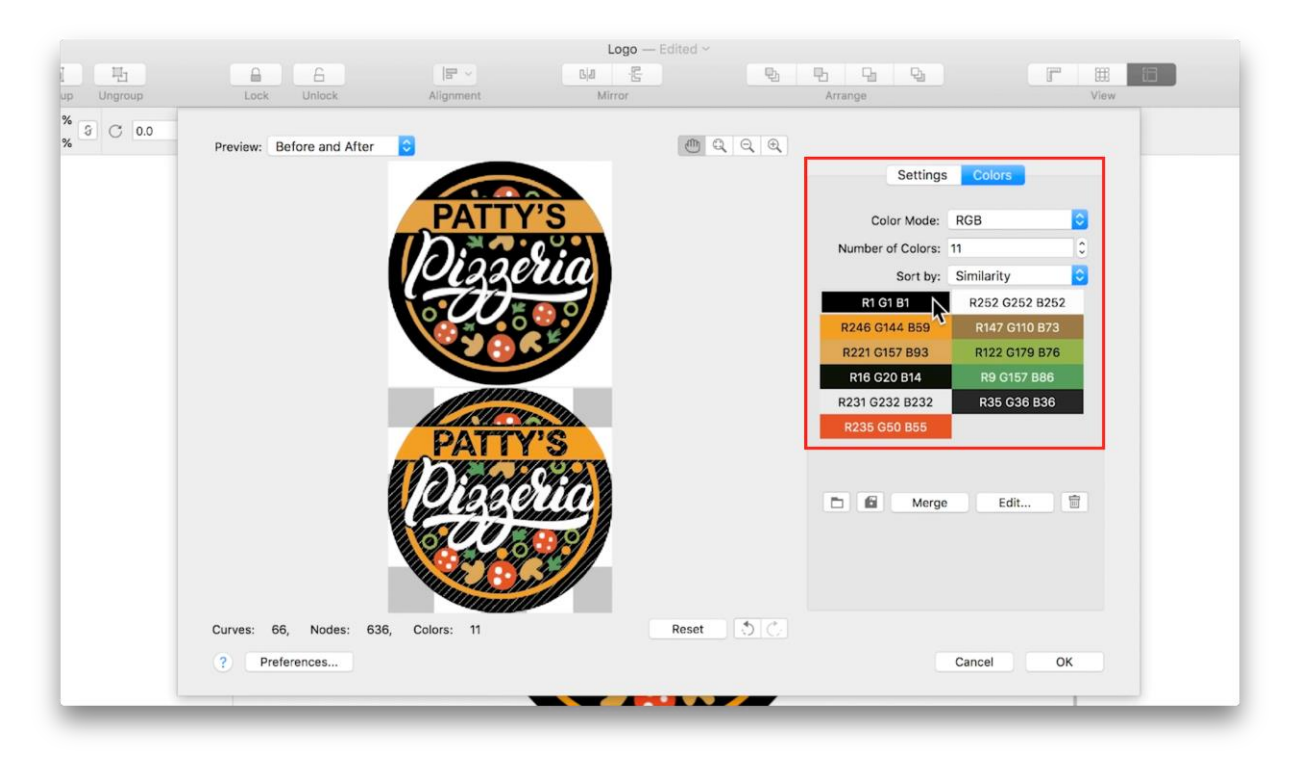

If you click on a color from the list, your traced image preview will show diagonal lines through areas of that color, to indicate it is selected.

To consolidate similar colors manually, hold the **Control** key and click to select multiple colors. Then click the **Merge** button. This will merge all objects of those colors into a single color that is the average of the colors you selected. In our case, the two whites merged into a slightly off white. To change it to pure white, select the color and click the **Edit** button. Then drag the color to pure white and hit **OK**.

# Step 7: View Your Vector Image

Click **OK** to finish your trace and exit the PowerTRACE window.

Back on the page, your trace will be lying on top of your original JPG. Use the **Pick** tool to drag them side by side for comparison. If it is not quite right, you can always trace your original image again with a higher detail setting.

If you go to the **View Modes** dropdown menu on the interactive toolbar and switch to **Wireframe**, you will be able to see the vector lines created by PowerTRACE. To exit wireframe mode, go back into the dropdown and select **Enhanced**.

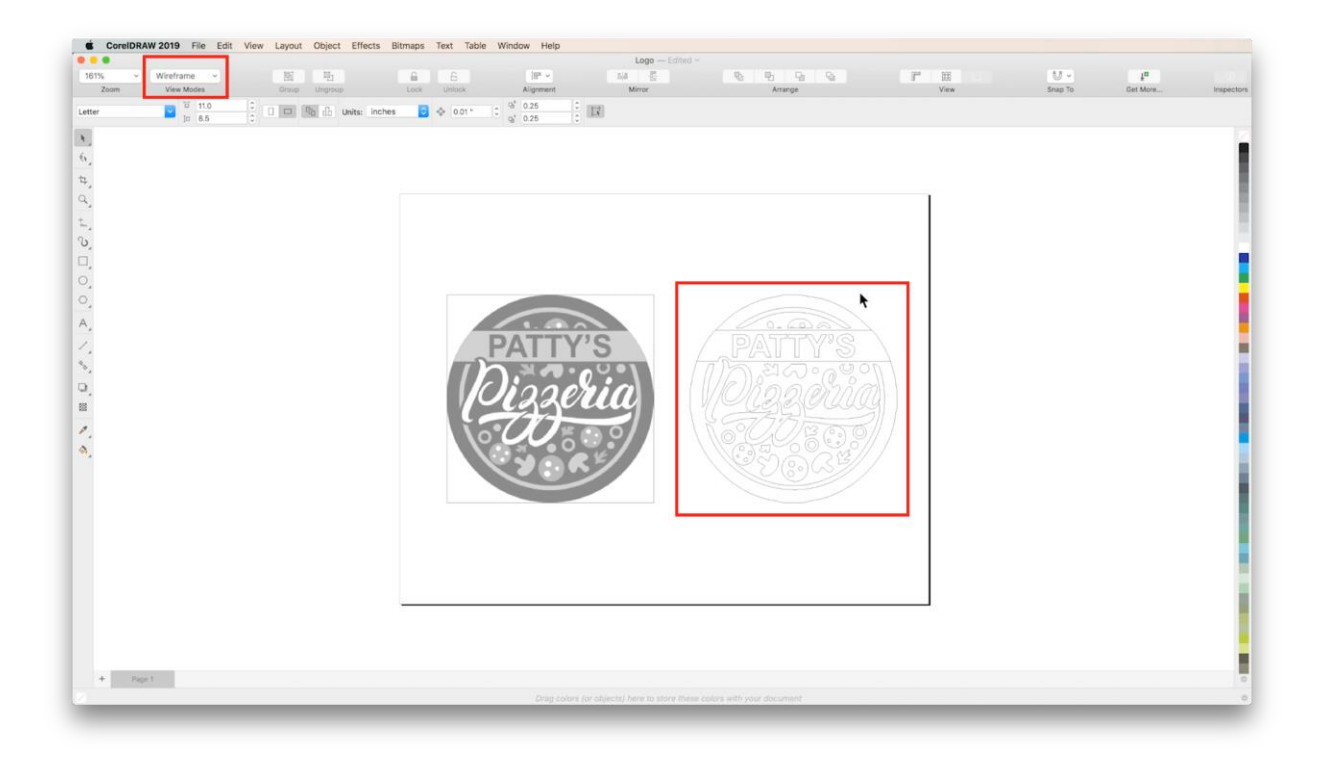

## Step 8: Final Adjustments

Select the original JPG and hit **Delete** on your keyboard. Now select your trace and hit **Shift+P** to center it. In this case, the outer circle needs some improvement.

To improve the circular edge around our logo, follow these steps:

- Select the trace with the **Pick** tool. Holding down the **Shift** key, double-click the **Rectangle** tool on the left toolbar, creating a rectangle around your logo.
- Click on the **Shape** tool in the left toolbar. Holding down the **Shift** key, drag the corner of your rectangle in towards the center of the logo, until the rectangle becomes a perfect circle.
- Then on the interactive toolbar, click **Send to back**.

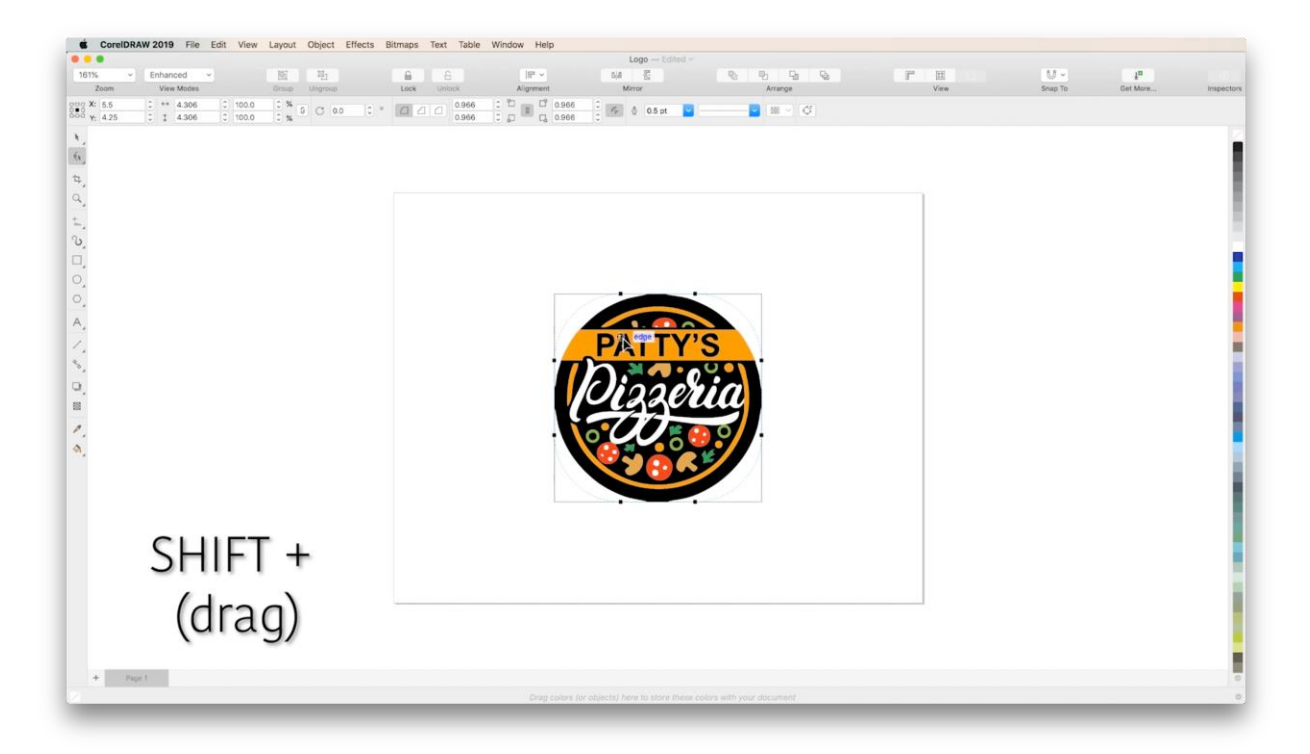

- Using the **Pick** tool, select your trace. Then click **Ungroup** on the interactive toolbar. Deselect the trace by clicking a blank spot on the page.
- Now select the black background areas of the logo individually and click **Delete**.
- Select the circle outline you created and double-click on the black square in the **Color** palette on the right-hand side, adding in a perfectly circular black background.
- Now click and drag around the entire logo to select all the objects then click **Group** in the interactive toolbar.

Select your vector image and drag the corners (holding **Shift** to keep it centered) to see it scale up and down without losing sharpness on its edges.